## **UDF –Vorgehensweise**

**(hier anhand eines Freistiches nach DIN 509 erläutert) Stand: NX3**

**1.) Sämtliche Werte, die für die Erstellung des Freistiches notwendig sind habe ich als Parameter erstellt (Werkzeuge –Ausdruck)**

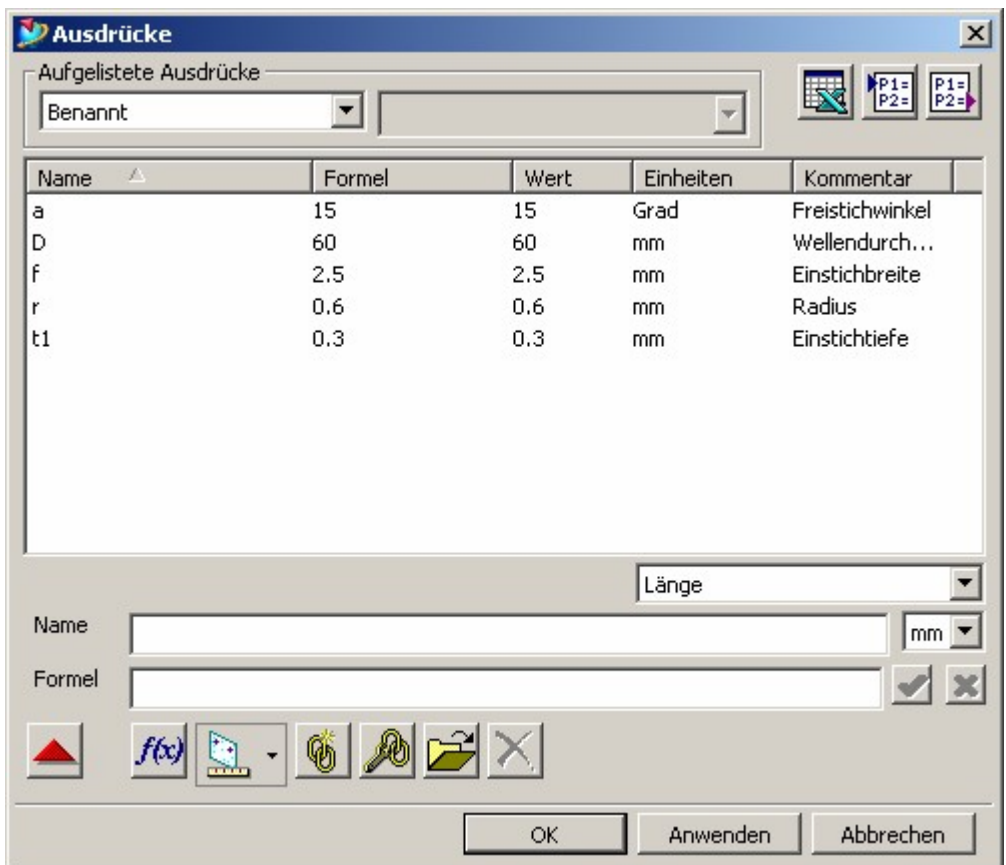

**2.) Einen Zylinder mit Knauf erstellen. Zylinderdurchmesser muss größer sein, als der Wellendurchmesser, der im vorigen Schritt als Ausdruck angegeben wurde. Zylinderhöhe ist egal. Einen Knauf auf den Zylinder setzen. Durchmesser wird mit D angegeben, Höhe ist egal (im Bsp. 40).**

**3.) Eine Achse und drei Ebenen wie im unten stehenden Bild gezeigt erstellen.**

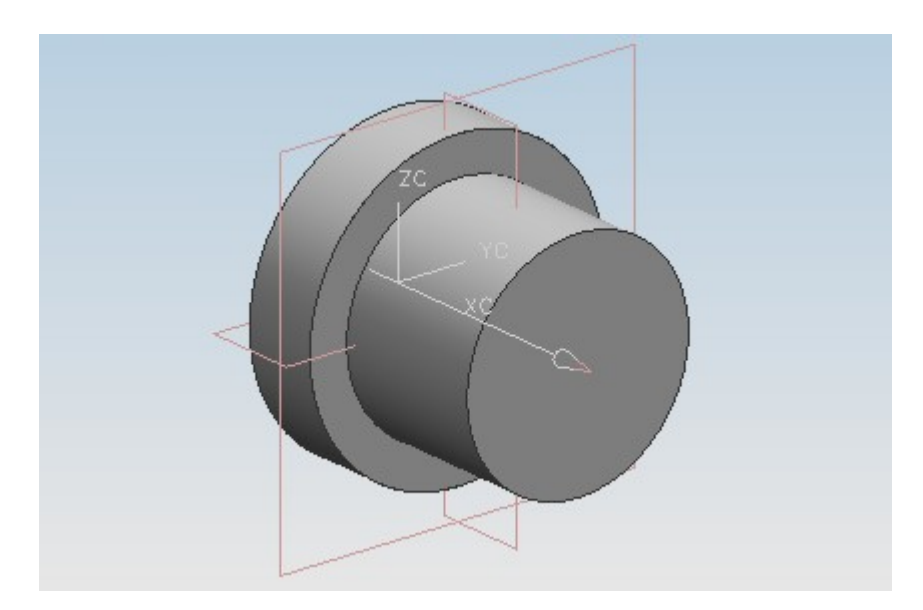

**4.) Auf die im Bild senkrechte Ebene (X-Z-Ebene) eine Skizze erstellen. Als horizontale Referenz muss die Bezugsachse angegeben werden.**

**5.) Zunächst den normalen Freistich erstellen und bemaßen. Darauf achten, dass sich eine geschlossene Kontur ergibt, damit später ein Volumenkörper entsteht. Die Positionierung der Skizze erfolgt über die Mittelachse zum oberen Endpunkt der Schräge (mit Parameter D/2) und von der Ebene** auf der Anschlagfläche zum Anfang des Freistiches. (Wichtig: p18 und p15 im Bild nicht über maßliche **Randbedingung definieren, sondern über die Positionsbemaßung. (Bild nur zur Übersichtlichkeit).**

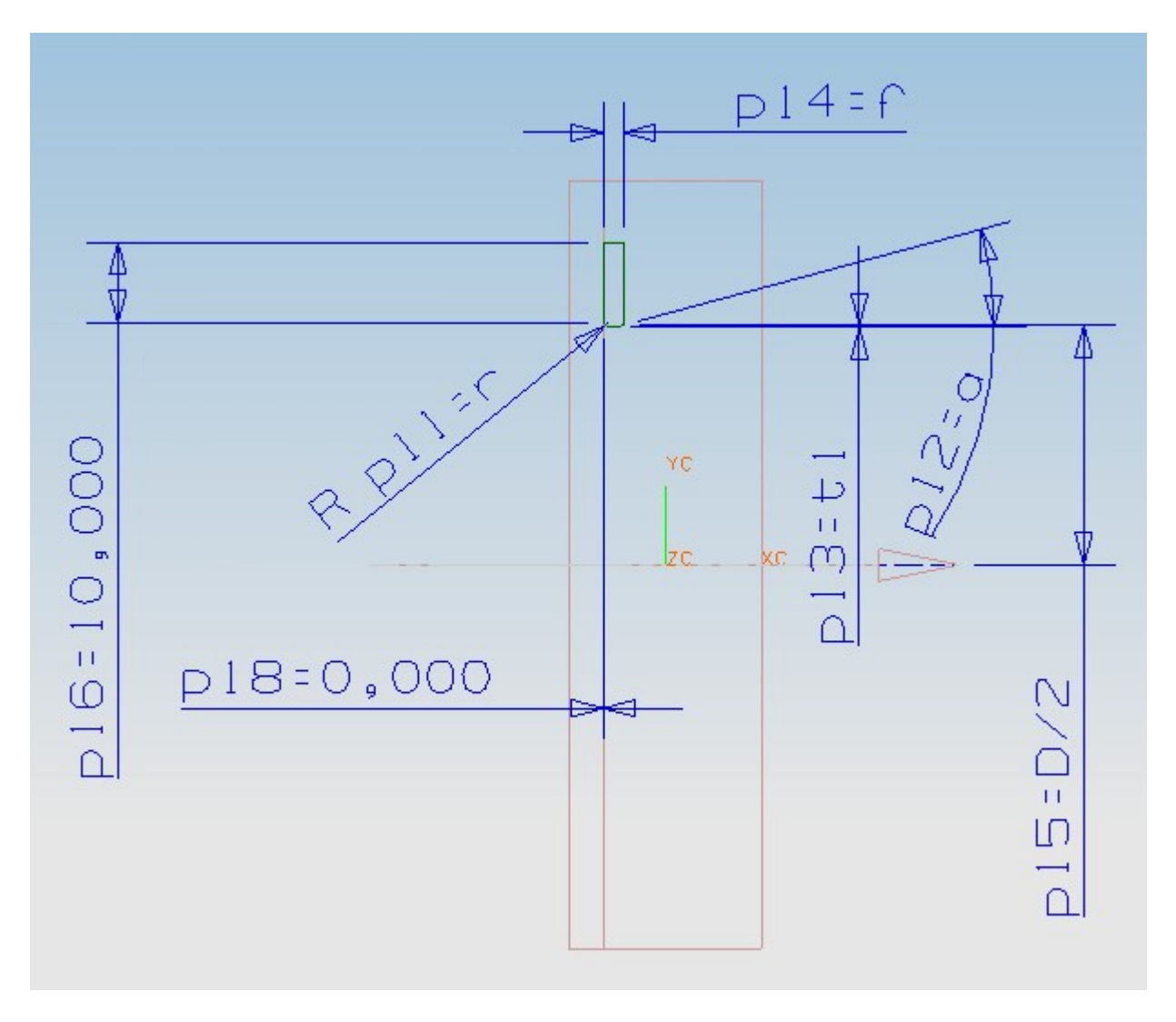

**6.) Jetzt die zweite Kontur spiegelbildlich zur ersten erstellen. An der zweiten Kontur sollten keine Maße mehr stehen. Sie sollte mit den geometrischen Randbedingungen von der ersten abhängig gemacht werden. Mit der letzten Randbedingung werden die beiden Konturen übereinander gelegt. Anschließend werden bei den Anfangsradien noch Linien eingefügt (siehe Bild unter Pkt. 7)**

**7.) Damit der Anfangsradius des Freistiches tangential zur Anschlagfläche verläuft (und keine Kante entsteht) muss zuerst der Radius mit dem Wellendurchmesser vereinigt werden. (Funktion "Drehen" um die Zylinderachse)**

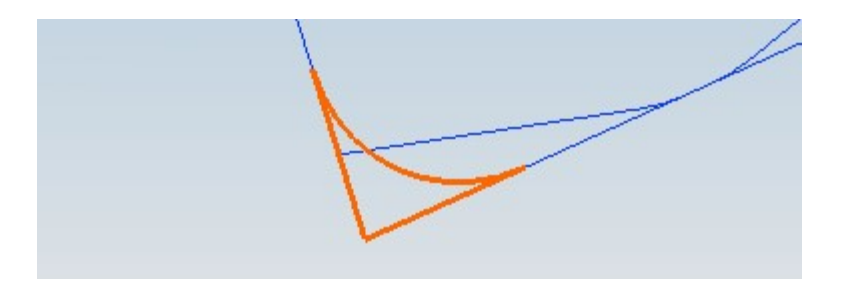

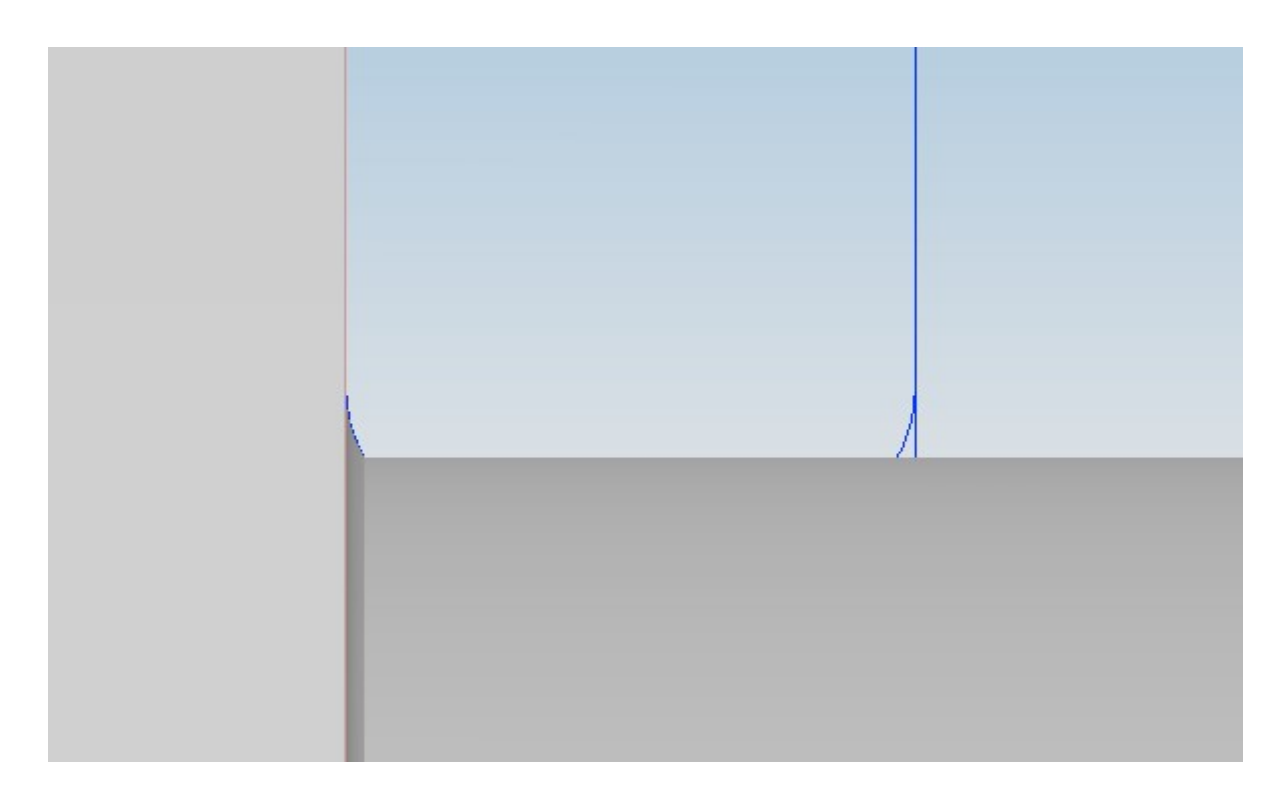

**8.) Jetzt kann der Freistich von der Welle abgezogen werden (Wieder mit Funktion "Drehen"um die Zylinderachse).**

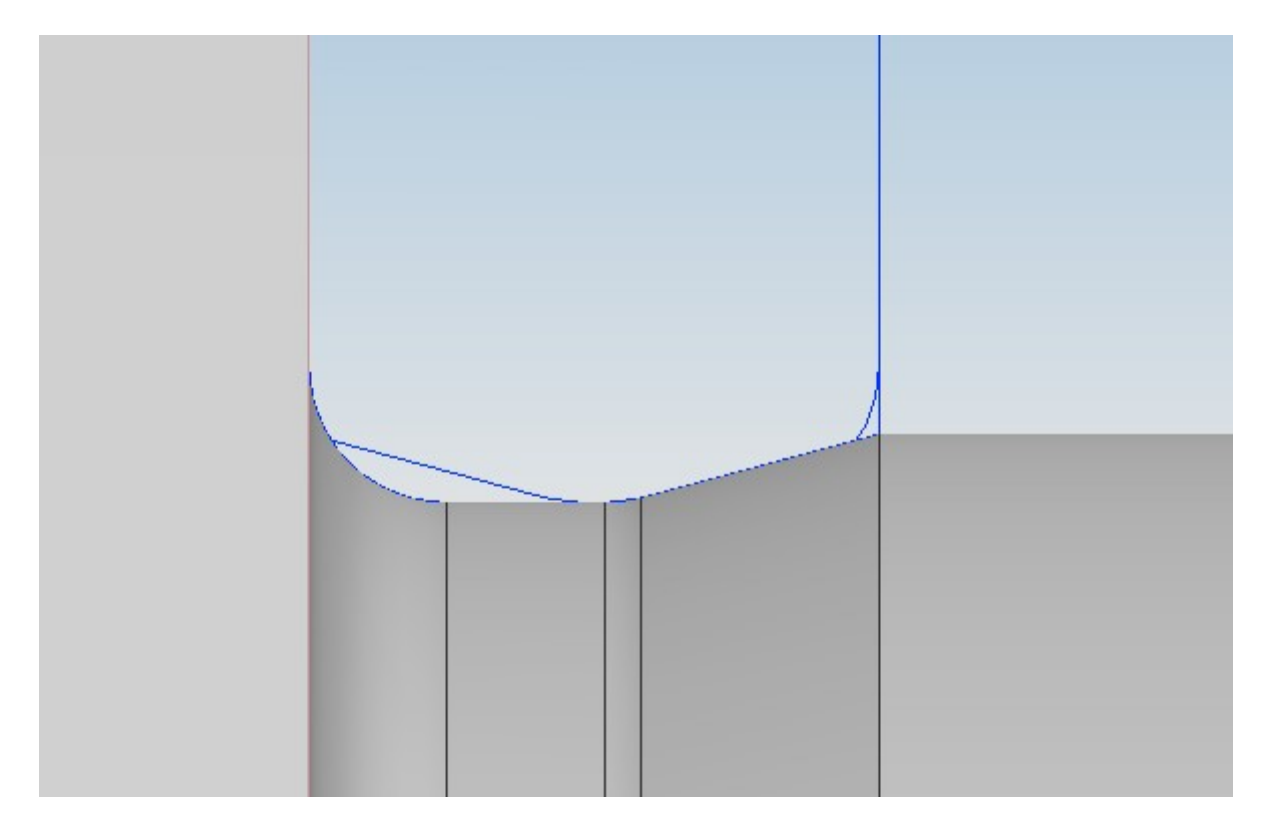

**9.) Die Verfahrensweise beim spiegelbildlichen Freistich ist genau identisch. Vorher soll der eben erstellte Freistich (die letzten beiden Revolved-Formelemente) unterdrückt werden. Das untenstehende Bild zeigt das Bauteil nach diesen Schritten**

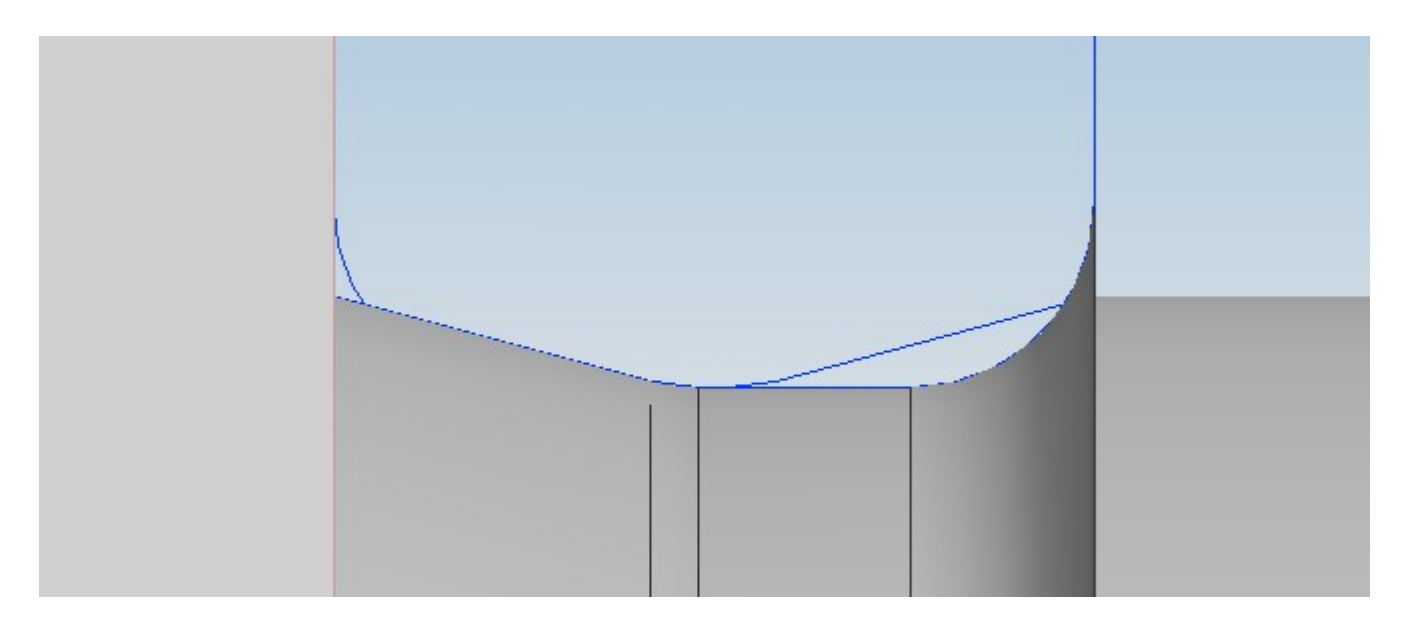

**10.) Jetzt können die Formelemente nach einem Ausdruck unterdrückt werden: Unter Bearbeiten –Formelement auf nach Ausdruck unterdrücken klicken. Die vier Rotationskörper wählen und mit OK bestätigen.**

**11.) Unter Werkzeuge –Ausdruck sind vier Ausdrücke hinzugekommen (Suppression Status). Zunächst muss ein neuer Ausdruck erstellt werden (Typ=1//1 und 2 zulaessig) Bei den ersten beiden Rotationskörpern wird beim Suppression Status der Wert "if (Typ=1) (1) else (0)** "gesetzt, bei den **letzten beiden** ist es  $\overline{df}$  **(Typ=1) (0) else (1)** ".

**12.) Damit der Wert "Typ"bei der UDF-Auswahl auch verändert werden kann, ist es nötig, ihn als Parameter in eine Formel zu setzen. Irgendwo in der Skizze eine Formel in Klammern setzen und danach +Typ-Typ schreiben.**

 $p14 = (f1 + Typ - Typ)$ 

**13.) Jetzt sollten die Bezugsebenen und Skizzen auf andere Layer verschoben werden. Im Anschluss kann damit begonnen werden, das UDF zu definieren.**

## **14.) Datei –Exportieren –UDF**

**15.) Sinnvolle Namen bzw. Teilenamen wählen. Auf Weiter klicken**

**16.) Die Skizze und die nachfolgenden vier Rotationselemente wählen und mit dem grünen Pfeil nach rechts verschieben.**

**17.) Bei den bearbeitbaren Ausdrücken nehme ich im Beispiel den Typ. Wellendurchmesser wird über die Positionierung gesteuert. Bei den Ausdruck-Regeln wähle ich keine. Klick auf Weiter.**

**18.) Referenzgeometrie so lassen und auf Weiter klicken.**

**19.) Nach einem Klick auf Beenden / Schlichten ist das UDF fertig zum Einbau.**

## **Verwendung des UDF's**

**1.) Benötigte Achsen und Ebenen in das Teil einfügen (Rotationsachse, Platzierungsfläche für die Skizze, Anschlagebenen für den Freistich (siehe Bild)**

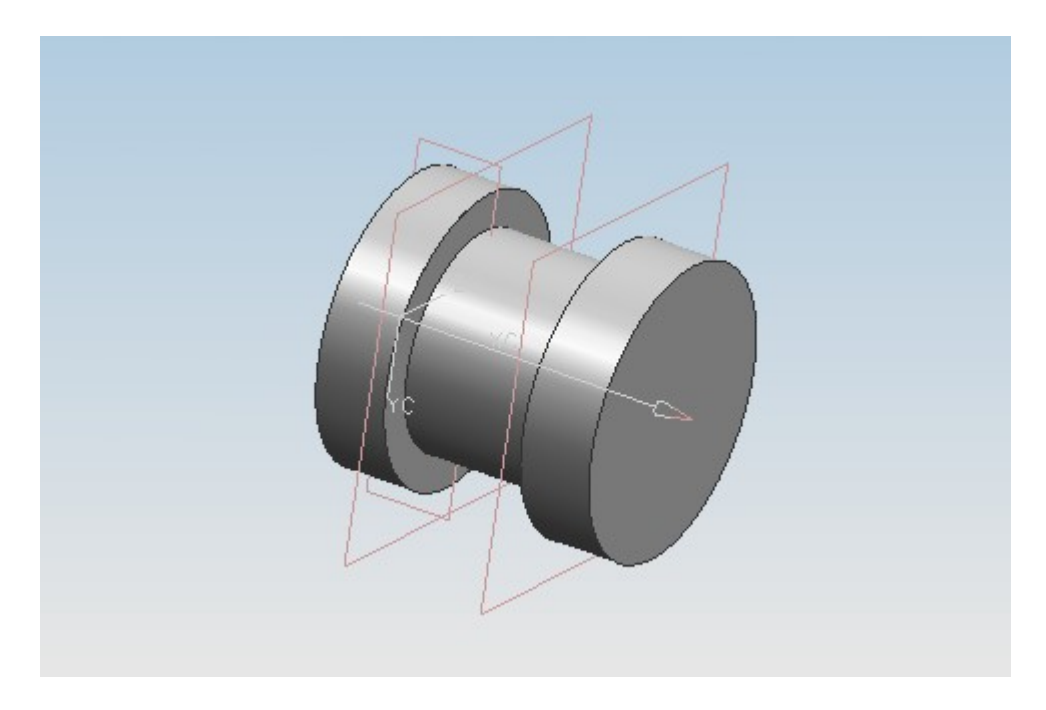

**2.) Einfügen –Konstruktionsformelement –Anwenderdefiniert**

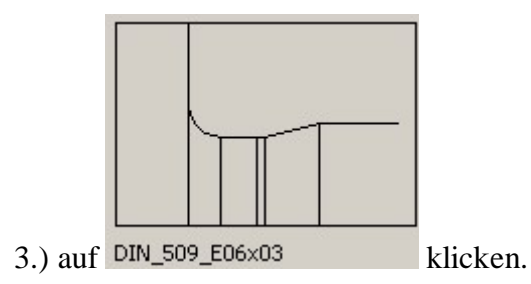

**4.) Planare Ebene (Platzierungsebene der Skizze) und horizontale Referenz (Bezugsachse) auswählen und auf OK klicken. Jetzt erscheint ein Menü zur Skizzenplatzierung.**

**5.) Die Platzierung erfolgt über die Bezugsachse und die Ebene auf der Anschlagfläche des Freistichs. Ich platziere absichtlich auf die rechte Ebene.**

6.) Der Einstich erscheint jetzt falsch herum. Durch Ändern des Typs von 1 auf 2 dreht er sich um.

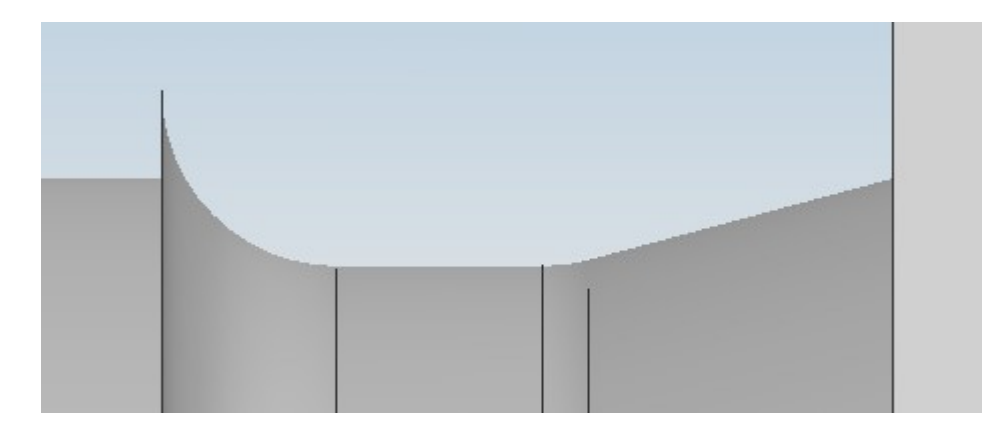

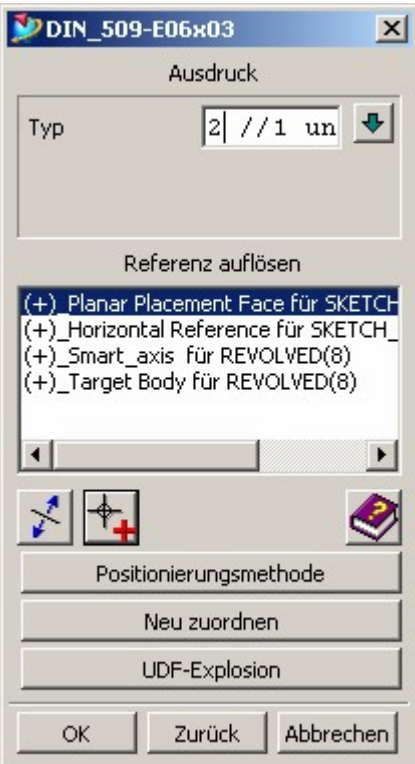

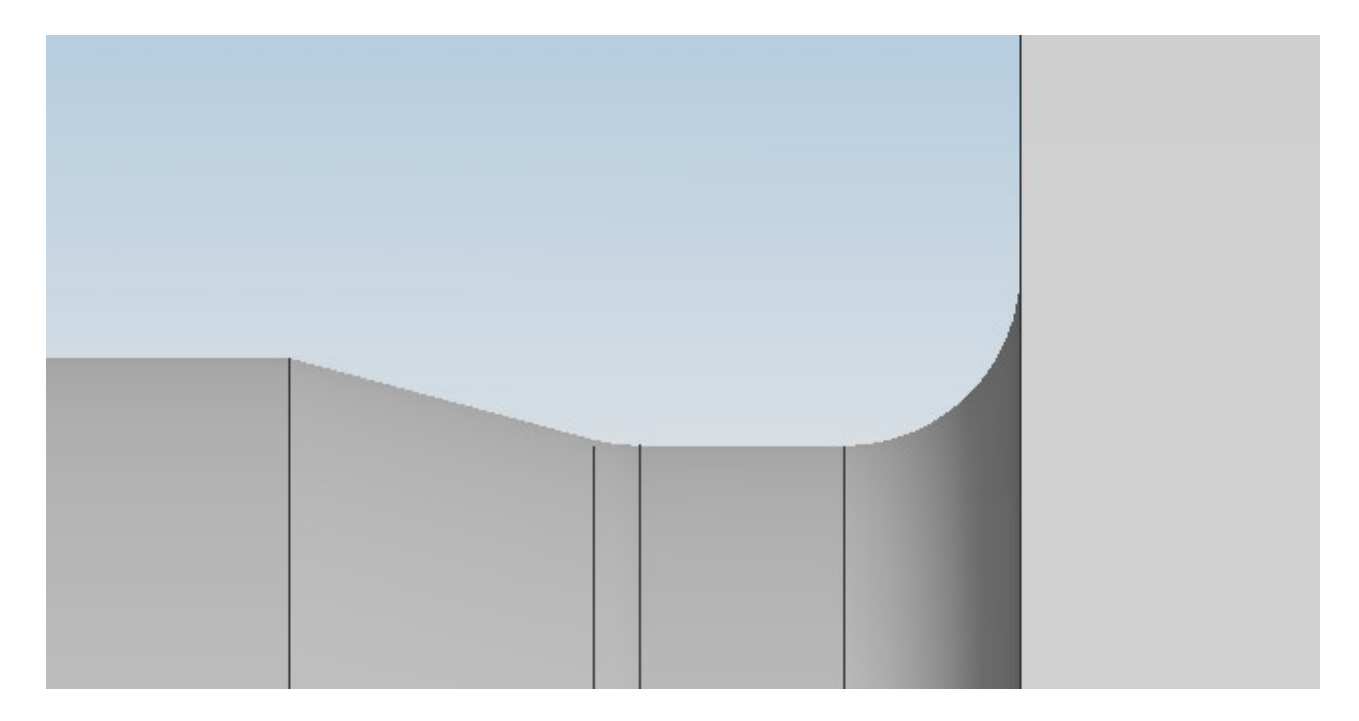